# 

Выполнила ученица 10 «А» класса Попова Анастасия  Установка (переустановка) ОС обычно выполняется после выхода новой её версии либо в ходе диагностики и устранения неполадок компьютера. В этой главе рассказывается как о планировании и выполнении установки Windows XP Professional на новые компьютеры (или, как её называют, установка «с нуля»), так и об обновлении имеющейся ОС до Windows XP Professional.

## Установка «с нуля»

Такой вариант установки удаляет прежнюю ОС (если она имелась) вместе со всеми данными в её разделе. У этого способа имеются следующие преимущества:

- удаляются старые ненужные файлы;
- неполадки, возникшие в прежней ОС, не переходят в новую;
- место в новом разделе используется максимально эффективно.

При установке «с нуля» необходимо создать резервную копию важных данных, из которых их можно будет восстановить, а после установки ОС требуется заново установить все необходимые прикладные программы.

# Установка Windows XP Professional

 Необходимо установить Windows XP Professional на новый компьютер.(Если вместо этого требуется обновить ОС, программу установки надо запускать иначе, но остальные действия отличаются незначительно. При необходимости позовите на помощь преподавателя.)

- 1. Вставьте в накопитель CD/DVD установочный диск Microsoft Windows XP Professional.
- 2. Установите в BIOS порядок опроса дисков для загрузки ОС: первым в качестве устройства для загрузки должен стоять накопитель CD(DVD). Для этого перезагрузите компьютер, удерживая нажатой клавишу Delete. Войдя в BIOS, найдите пункт, в котором определяется порядок опроса дисков для загрузки ОС. (В разных BIOS этот пункт может находиться в разных местах, а задание последовательности устройств для загрузки ОС может производиться по-разному.) Завершите работу с BIOS с сохранением сделанных изменений. (Компьютер будет автоматически перезагружен; в это время установочный диск Windows XP Professional должен находиться в накопителе CD/DVD.)

3. Программа установки Windows XP (**Setup.exe**) запустится автоматически. В противном случае необходимо вручную запустить программу **Setup.exe**: перейти на компакт-диск и выполнить двойной щелчок мышью на файле **Setup.exe** (в Norton Commander или аналогичной оболочке, либо в предыдущей версии Windows) или ввести команду Setup.exe и нажать клавишу Enter в (MS-DOS)

4. При успешном запуске программы установки на экране появится текст, показанный на рисунке. Нажмите клавишу Enter, чтобы приступить к установке Windows.

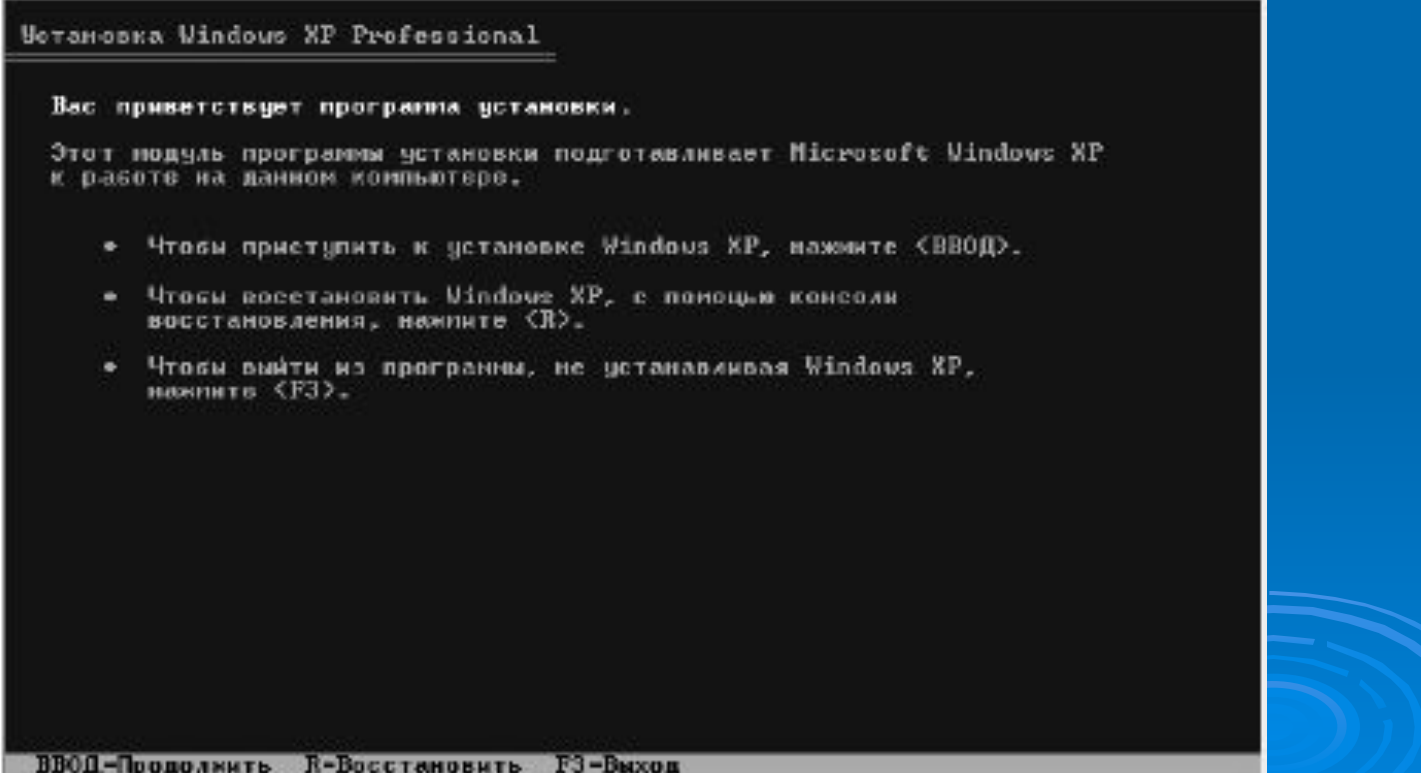

### 5. Появится текст лицензионного соглашения. Нажмите клавишу F8, чтобы принять условия соглашения.

Лицензионное соглашение Windows XP

Microsoft(R) Windows(R) XP Professional ЛИЦЕНЗМОННОЕ СОГЛАШЕНИЕ

**BAXHO - ПРОЧТИТЕ ВНИМАТЕЛЬНО?** cd-key: FKG7H-4F3U6-UM38J-4QYPG-M23QY Настоящее лицензионное соглашение (далее "лицензионное соглашение") пеляется юридический соглашением, заключаемым между вами (физическим нин юрнянческим лицом) и изготовителем (далее "изготовитель") вычислительной техники или ее компонента (далее "компьютер"), вместе с которым вы приобрели указанный выше програннный продукт корпорации Манкрософт (далее "продукт"). Продукт включает в себя собственно программное обеспечение корпорации Майкрософт, а также может включать соответствующие носители, печатные натериалы, "встроенную" или "электронную" докупентацию и служкы в Митериете. Кроме того, если программное обеспечение, документация или вес-службы, включенные в состав продукта или доступные с поношью продукта, сопровождаются отдельными ЛИЦВИЗНОННЫМИ СОГЛАВВНИЯМИ ИЛИ ВСЛОВИЯМИ использования, то последние заменяют собой настоящее лицензионное соглашение применительно к **указанному программному обеспечению, документации** нии вес-сиржан. Человия печатной, сумажной версии лиценономного соглашения, которая может

#### ESC=Не принимаю PAGE DOUN=Палве F8=Принямаю

## 6. Появится меню выбора вариантов разбиения жесткого диска на разделы.

Четановка Windows XP Professional

Вывранный раздел не форматирован. Программа установки выполнит сорматирование этого раздела.

Выкерите файловую систему для нового раздела, используя клавиши<br><CTPEЛКА BBEPX> или <CTPEЛКА ВНМЗ>, а затем нажмите <ВВОД>.

Если вы котите выбрать другой раздел для установки Mindows XP, нажните <ESC>.

Форматировать раздел в системе NTFS (Быстрое) Форнатировать раздел в снотене FAT (Быстрое) Порпатировать раздел в систепе NIFS Форматировать раздел в системе FAT

## **Варианты разбиения на разделы**

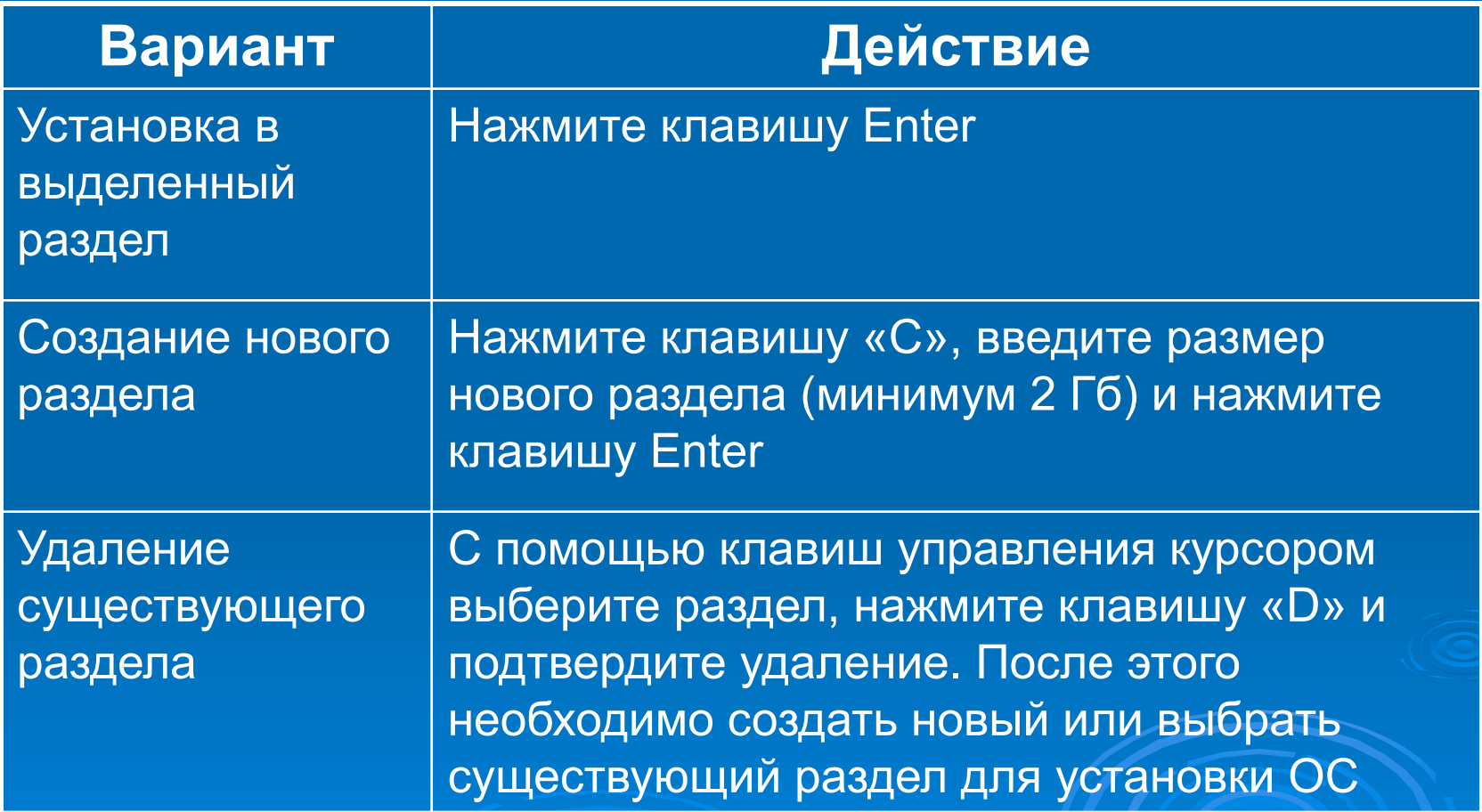

7. Выберите файловую систему для форматирования раздела и нажмите клавишу Enter – раздел будет отформатирован. После этого компьютер будет автоматически перезапущен уже с использованием *графического интерфейса пользователя (GUI, Graphical User Interface).*

8.На странице **Язык и региональные стандарты** (**Regional and Language Options**) установите необходимые параметры. Щёлкнув мышью на кнопке **Настроить** (**Customize**), можно изменить раскладку клавиатуры или региональные параметры, определяющие формат записи дробных чисел, денежных сумм и дат. Завершив работу с окном, щёлкните мышью на кнопке **Далее** (**Next**).

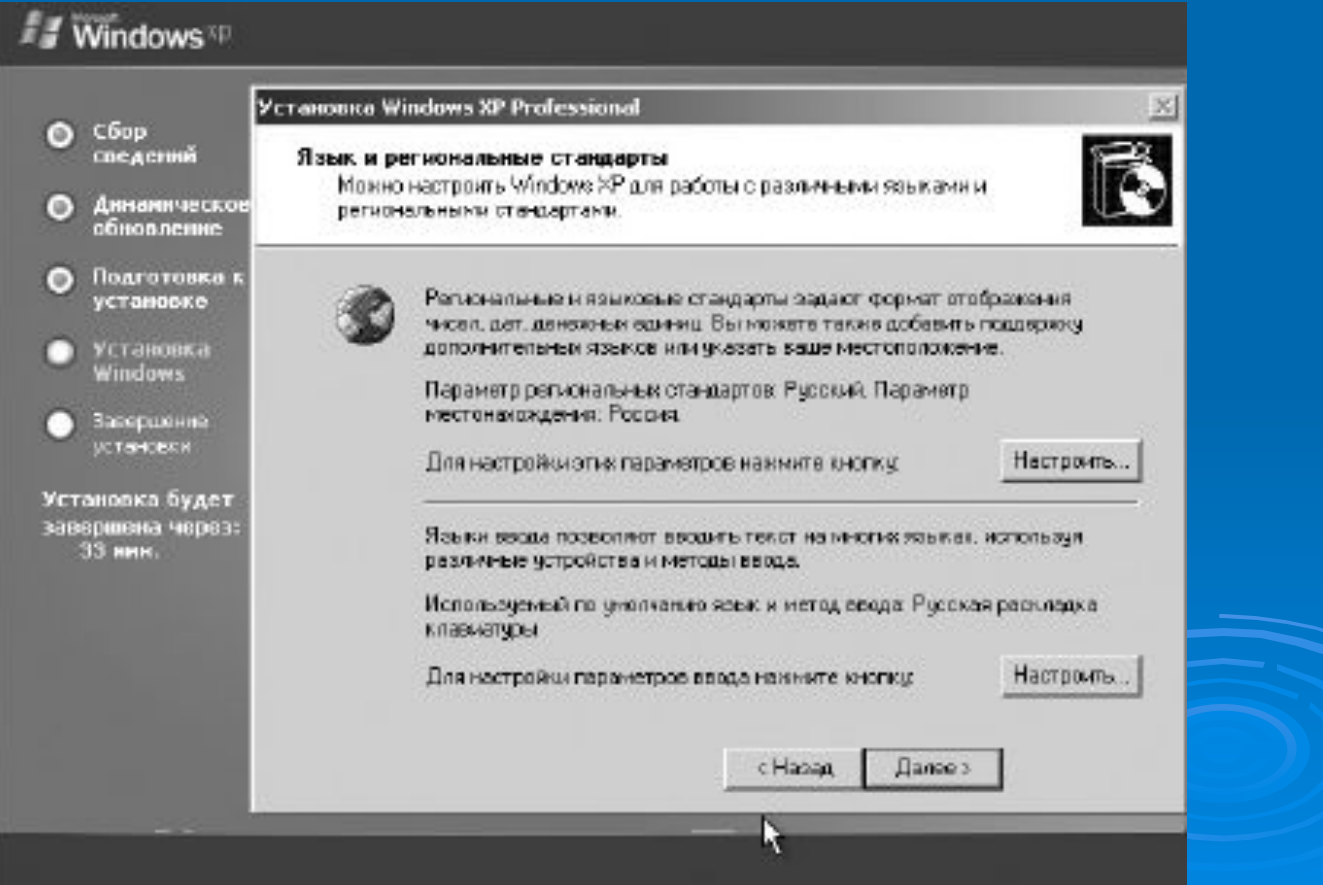

- 9. На странице **Настройка принадлежности программ** (**Personalize Your Software**) введите имя пользователя и название организации. Позовите преподавателя, чтобы он проверил введённые вами данные, а затем щёлкните мышью на кнопке **Далее** (**Next**).
- 10. Введите *лицензионный ключ продукта* (код, поставляемый вместе с диском Windows XP ) и щёлкните мышью на кнопке **Далее** (**Next**).
- 11. Введите *имя компьютера* (*Computer Name*)
- и *пароль локального администратора* (*Administrator Password*).
- 12. На следующем шаге установки введите текущую дату и время. Щёлкните мышью на кнопке Далее (Next).

13. На странице **Сетевые параметры** (**Network Setting**) выберите *обычные* (*Typical*) или *особые* (*Custom*) параметры. В последнем случае вы сможете вручную настроить сетевые протоколы и назначить компьютерам статистические IP-адреса.

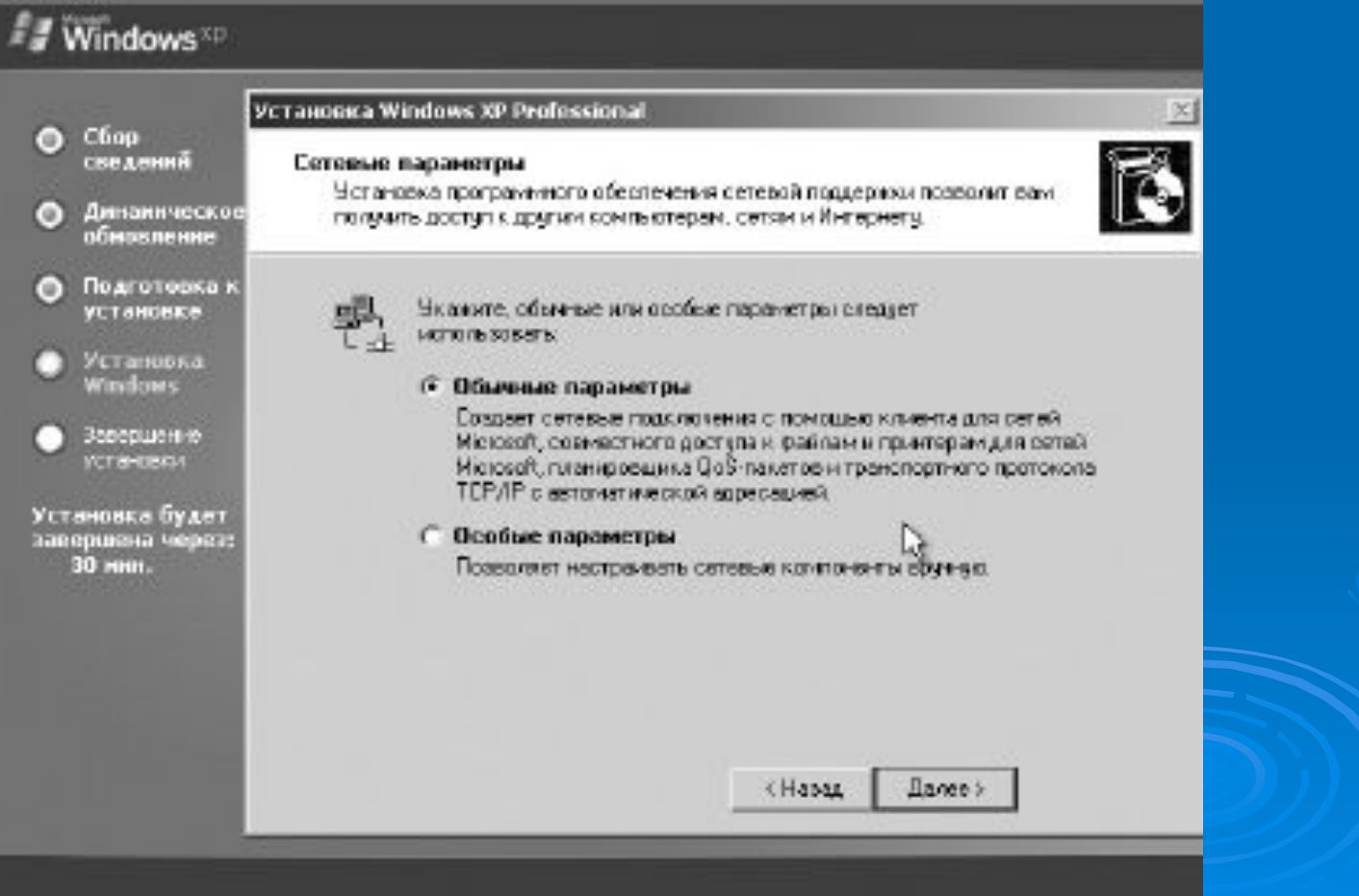

- 14.На странице **Рабочая группа или домен** (**Workgroup or Computer Domain**) укажите , следует ли включить компьютер в состав рабочей группы или домена:
- **Добавление компьютера к рабочей группе.** Если у вас не создан отдельный домен, то введите имя рабочей группы, в которой состоят другие компьютеры, с которыми этот компьютер будет обмениваться данными.

 Добавление компьютера к домену. Если у вас функционирует домен и компьютер необходимо включить в состав этого домена, то введите *удостоверения доменной учётной записи пользователя* (имя пользователя и пароль). По умолчанию каждый пользователь, обладающий доменной учётной записью, может подключить к домену до 10 компьютеров.

Сделав выбор, щёлкните мышью на кнопке **Далее** (**Next**) – компьютер будет перезагружен.

15. При первом входе в систему вам будет  $\Box$ предложено активировать Windows XP Professional. Если компьютер подключён к Интернету, то выберите опцию Активировать (Activate Now); в противном случае уточните у преподавателя, как выполнить активацию.

#### Windows<sup>30</sup>

#### **Активация Windows**

Ден противоднёствен возначает время вирактие коротороции Майкрос офтора от как эктиворовать кощу колико VA в комп **INTANS CHRISTI** 

При интинеции Windows не требуется сообщеть секоных или другие печивае данным.

Отплива этивацию, на когранет сменяти возапававать Véndovo, во Одато телуенть вкридавают реметавичнося о необходимости ветивации. Перта 30 дной зы на сможете продотлевть райоте с Windows до текстар, поса сножн будет *tempionship* 

Корпарация Майанствет принимает все меры для соблюдения квифидокциятьности. Для получения дополнитель кай-INVOLVADINTENTINTS 3 LEATENING EXHIBITION LATENCON EXTRAGENTRATIONS

Accountability Windows Index: 7

As active powers. Windows was as Herepiech

О Нат, их порязаливной католексать об затемами

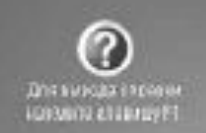

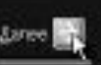

#### **Japan**

## Решение большинства общераспространённых проблем, возникающих при установке Windows XP Professional, можно найти на сайте по адресу: *http//support.microsoft.com/winxp.*

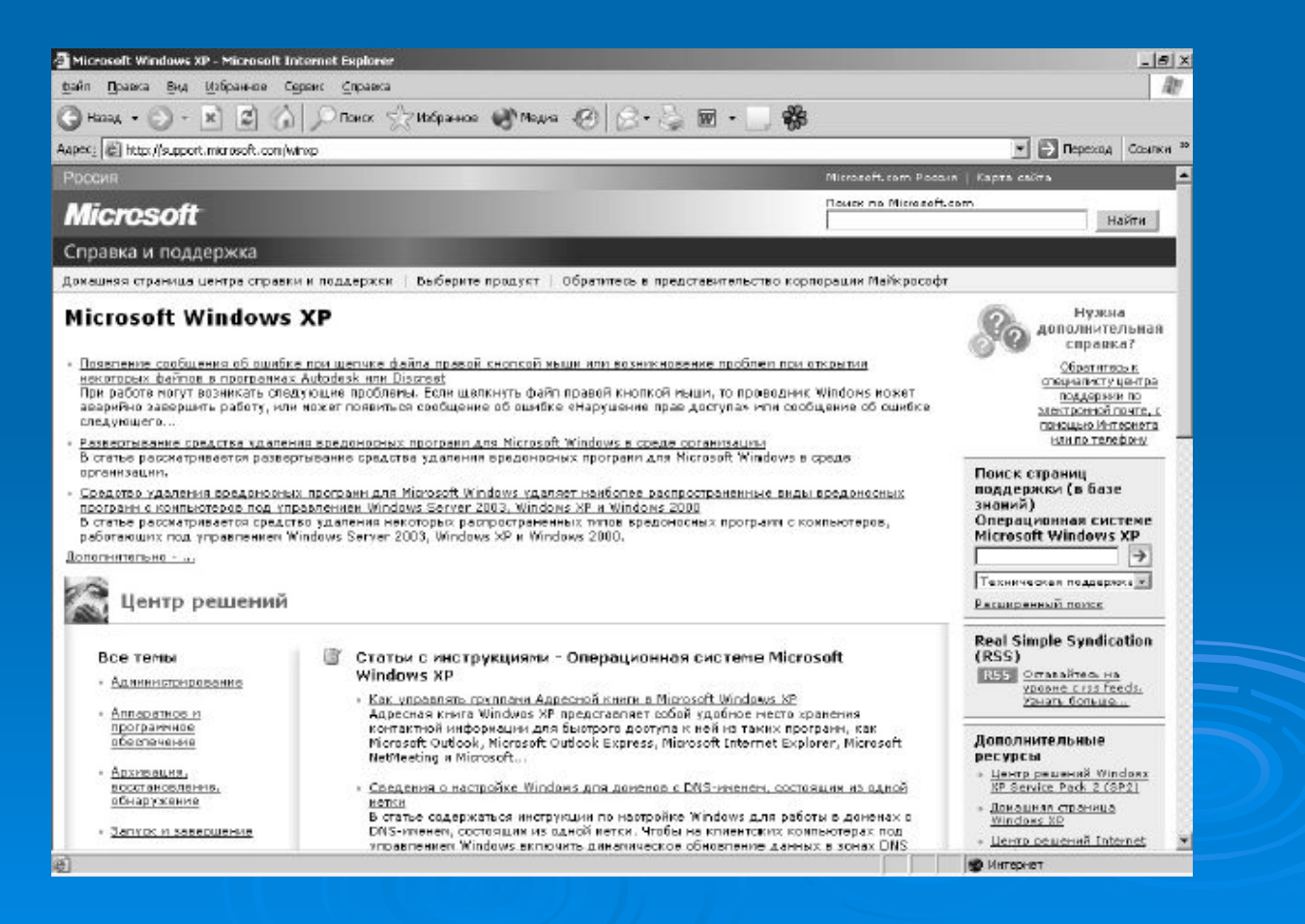